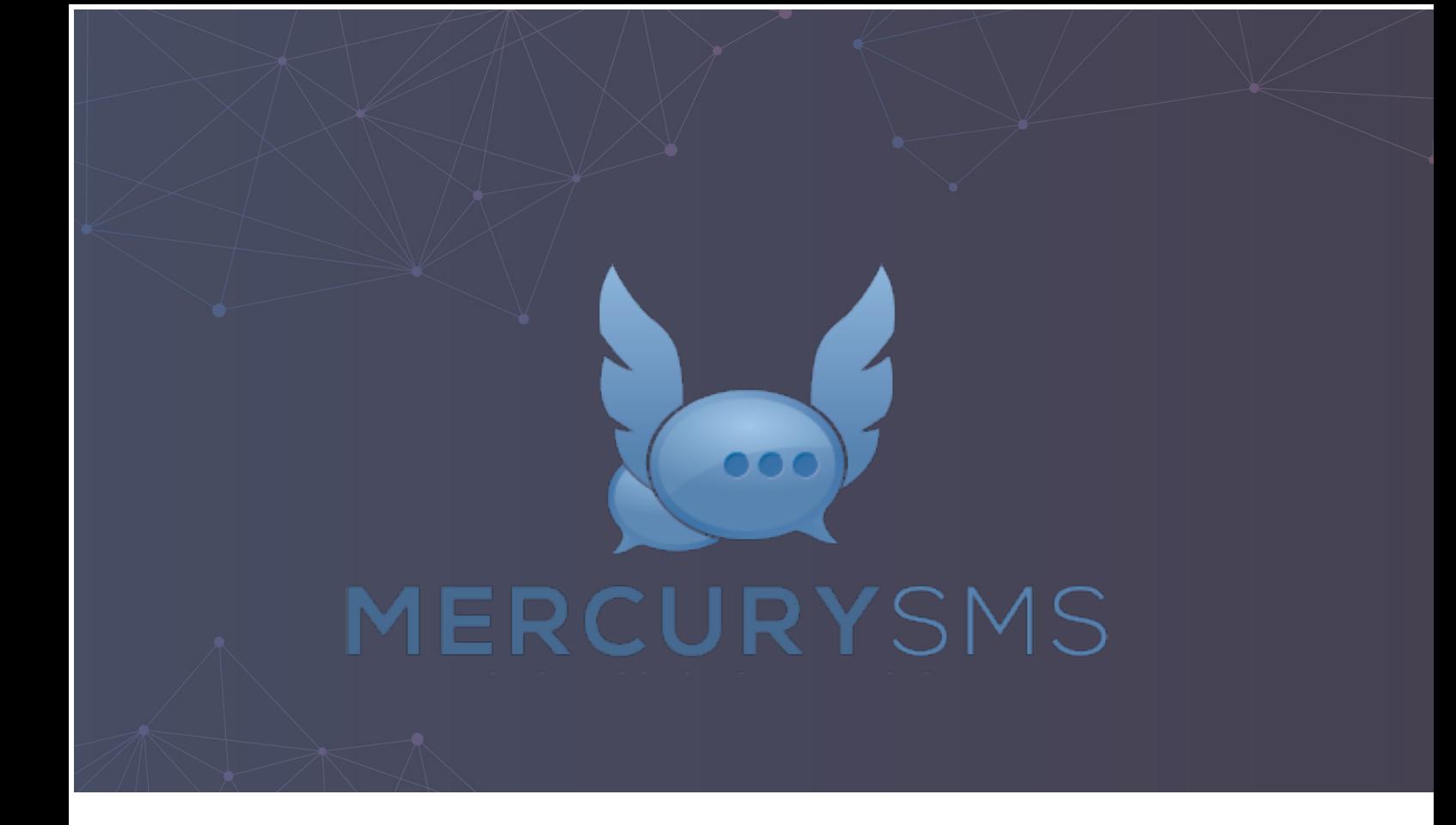

# Release Notification

Version 1.18 | June 2020

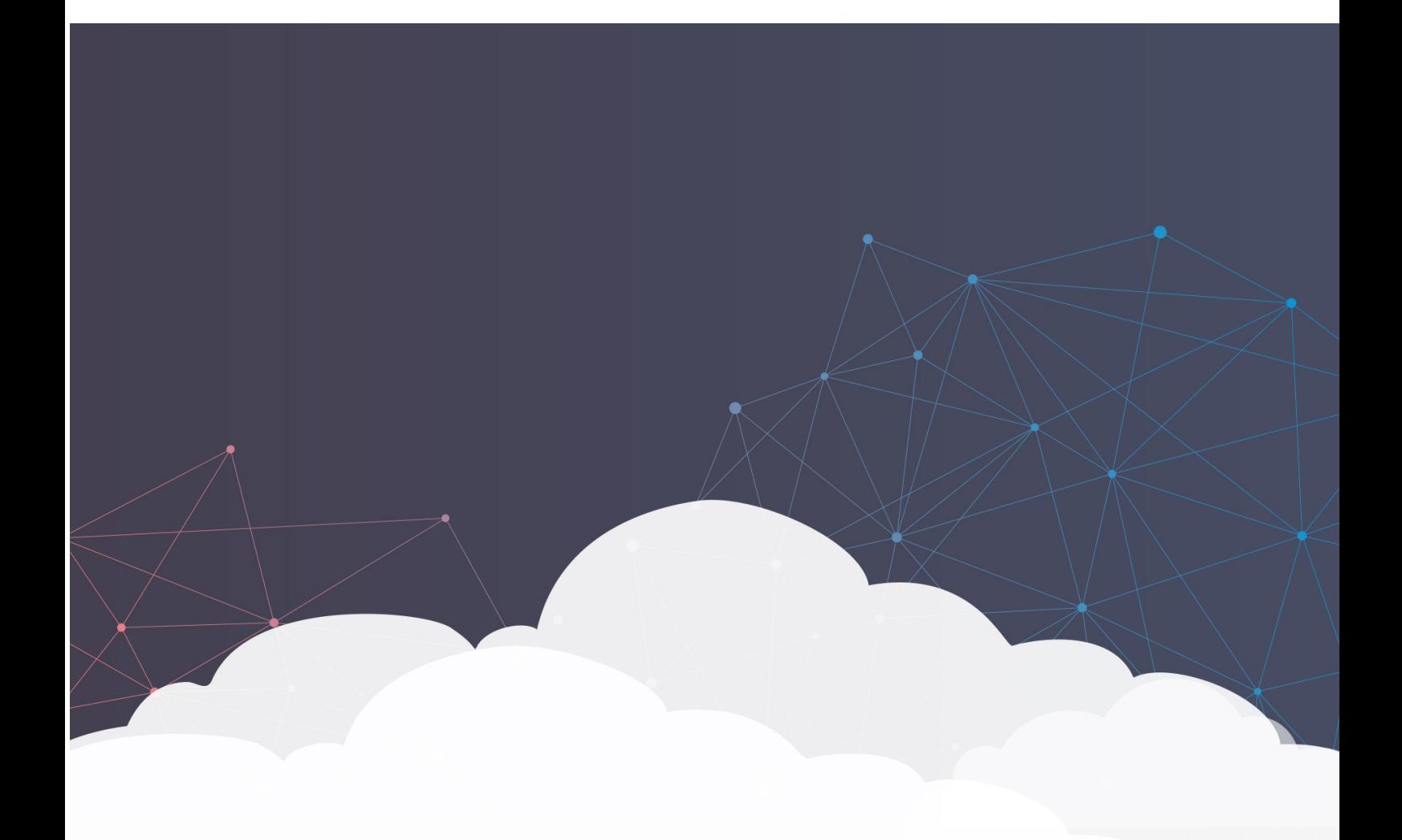

Mercury SMS Release Notification Version 1.18

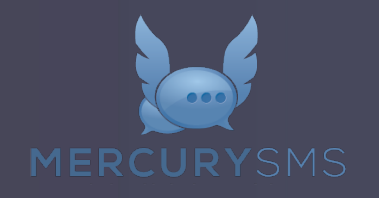

## Mercury SMS

Version 1.18 Release Notification

12 June 2020

A new version of Mercury SMS (version 1.18) will be released on the AppExchange on Friday 12 June 2020. This notification has been issued to existing Mercury SMS users. It contains an overview of the new features available with this release, along with instructions on how to upgrade to the new version.

## What's New?

This release comprises of enhancements to existing functionality to account for security updates Salesforce will be enforcing.

## Site Guest User Enhancements

In Version 1.17 we updated Mercury SMS to comply with the Site Guest User Access Settings that Salesforce had initially intended on enforcing on 1 March 2020. They subsequently postponed the release date to the Summer '20 release. During this time they have made additional changes, therefore Version 1.18 of Mercury SMS is addressing the changes required to be compliant with the updated security policy that Salesforce will be rolling out in the Summer '20 release. Further information regarding this enhancement can be found in the Salesforce Release Notes.

This feature can be enabled prior to the Summer '20 release by going to Setup and navigating to Security > Sharing Settings. Once there, click Edit and then enable 'Secure guest user record access' as shown below. NOTE: This will affect all of your Force.com Sites, so we recommend you have thoroughly reviewed sharing for all your Sites before proceeding.

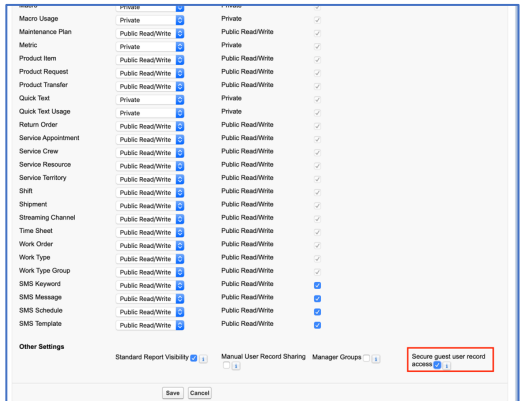

© Copyright 2010-2020 Aprika Business Solutions

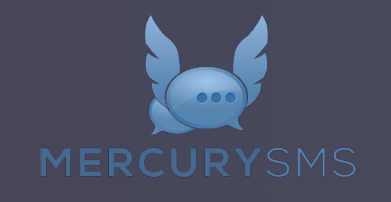

You will also need to go to User Interface > Sites and Domains > Sites and ensure the following setting is set to true.

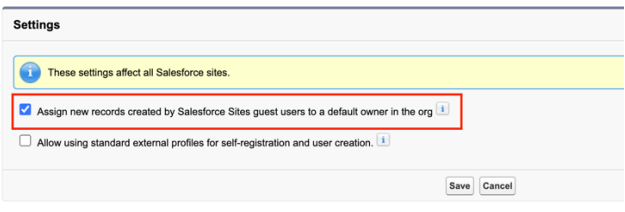

If you had already carried out the upgrade steps outlined in Version 1.17 there will be no action required. However, if you have not yet done that you will need to carry out the steps below.

Once Guest User Sharing is Enabled, you will need to carry out the following steps:

#### Step 1: Edit the Mercury Site Guest User Profile

- In Setup, navigate to User Interface > Sites and Domains > Sites
- Click the 'Site Label' for your Mercury SMS Site
- Click the 'Public Access Settings' button
- Click the 'Edit' button
- Within Platform Event Permissions, ensure 'SMS Events' has the following Checkbox fields set to TRUE:
	- o Read
	- o Create
- Click Save

#### Step 2: Activate Remote Site Settings

- In Setup, navigate to Security > Remote Site Settings
- Click Edit for 'MessageMedia\_REST\_TLS'
- Ensure the Active Checkbox is set to TRUE
- Click Save

Note: There is no longer any requirement for the Site Guest User Profile to have access to the SMS Message Object. There is also no need to have any Sharing Rules configured providing the Site Guest User with access to Objects.

## Install Script

As part of this release we are introducing a new field on the SMS Message Object called Message Id (API Name: mercury\_Id\_c). This replaces the older Legacy Id field (API Name mercury\_Message\_Id\_c) and has been added to resolve several issues customers were experiencing relating to duplicate records. The old field also required Users to have 'View All' access of the SMS Message object, whereas this is no longer

> © Copyright 2010-2020 Aprika Business Solutions

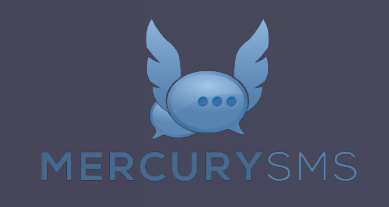

a requirement with the new field, allowing for greater control of record security. Optionally, you can adjust the SMS Message page layout to include the new Message Id field.

To support this change, we are including an install script with this update that will automatically transfer the Id from the legacy field to the new field so that the matching of inbound/outbound records will continue to operate as expected. This update will only be applied for SMS Message records created in the last 2 weeks, in line with current matching logic expiry.

## How do I upgrade?

Version 1.18 will be rolled out based on the following release schedule:

- 12 June 2020 Available to manually upgrade from the AppExchange
- 13 June 2020 Automatic Upgrade to all Sandbox Orgs
- 20 June 2020 Automatic Upgrade to all Production Orgs

To manually upgrade to the new version of Mercury SMS in your Salesforce Org, please follow the steps below.

- 1. Click www.aprika.com/me-app
- 2. Click the 'Get It Now' button
- 3. Enter your login details (if required)
- 4. Click 'Install in Production'
- 5. Click 'Confirm and Install' (you may need to login again at this stage)
- 6. Select which Users you want to install for ('Install for All Users' is recommended)
- 7. Click 'Upgrade'
- 8. Click Done

## Feedback

Some of the new features in this release of Mercury SMS have come from ideas submitted from existing clients. If you have an idea for enhancing Mercury SMS, you can submit it via email to mercury@aprika.com.

## Questions

If you have any questions regarding this release notification, please do not hesitate to contact us on support@aprika.com.

> © Copyright 2010-2020 Aprika Business Solutions